# Great Crosby Catholic Primary School

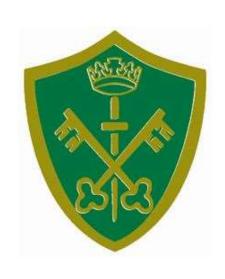

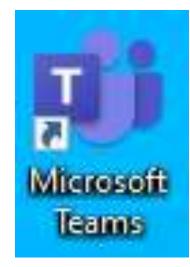

Login instructions and assignments

Pause the video at any time. II

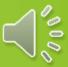

# Logging in

Open your browser and type www.office.com

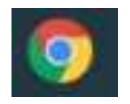

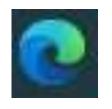

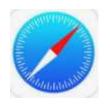

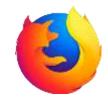

Or

click on the image on the school homepage www.greatcrosbycatholicprimary.com

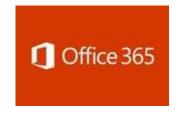

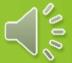

Type in the username/email address from the letter into the white box and press 'Sign in'.

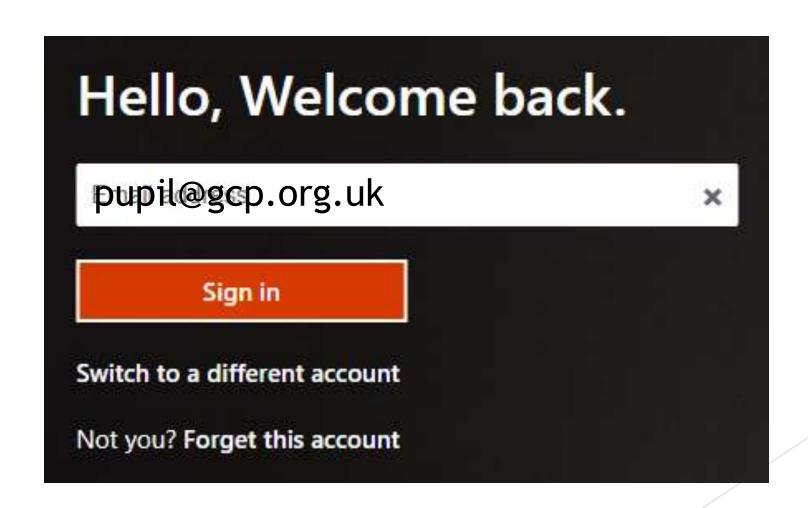

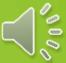

Type in the password from the letter into the white box and press 'Sign in'.

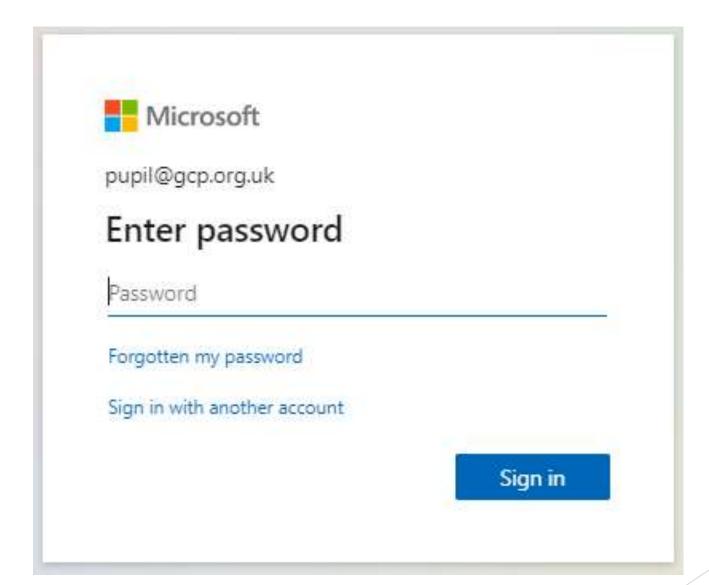

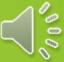

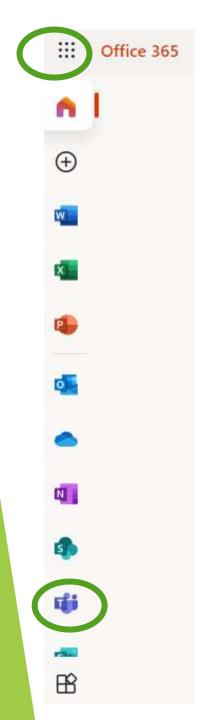

The next window has this bar on the left. You can open Teams by clicking on the T icon.

If you can't see the T icon click on the grid of 9 dots and click on the 'Teams' icon.

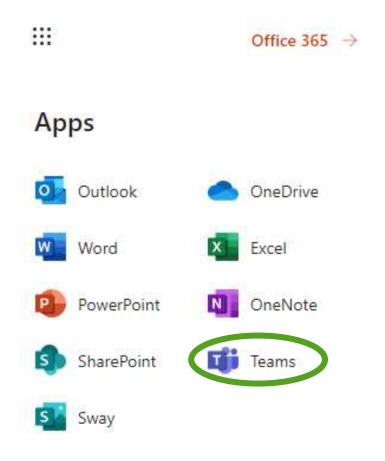

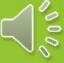

This will appear next. If you are on a PC or laptop, click on 'Use the web app instead'.

If you are on an iPad or Apple device, please click on the blue button to download the app from the App store.

If you are using an Android device, you may need to download the app from Google Play.

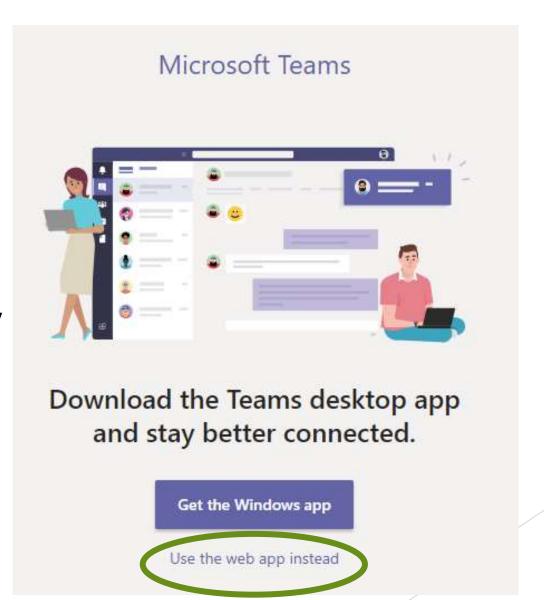

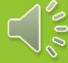

This is the main screen that will appear.
There will only be your class, so click on the square.

You will find your assignments by clicking on the 'Assignments' button.

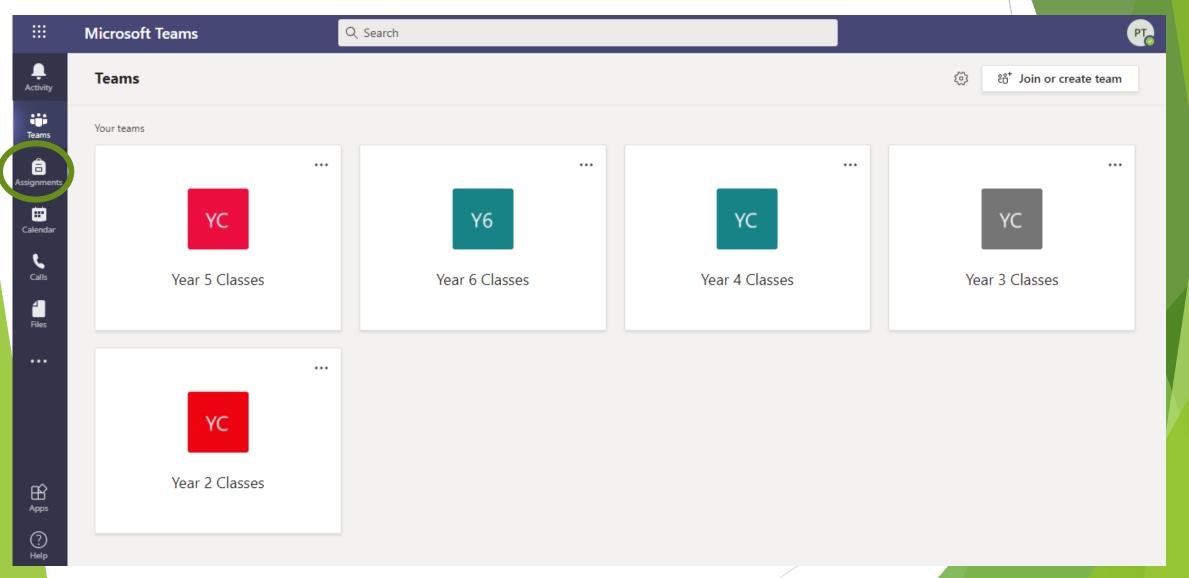

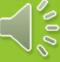

First read the instructions and check the due date! A new function called 'Immersive Reader', will read the Click on this button:

instructions for you.

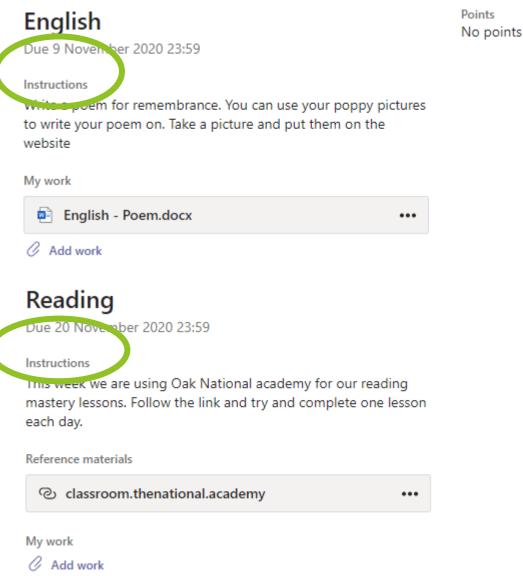

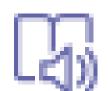

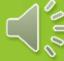

If there is a Word document or PowerPoint file listed under 'My work' then you can open that and type into it.

It will save automatically.

English

Points
No points

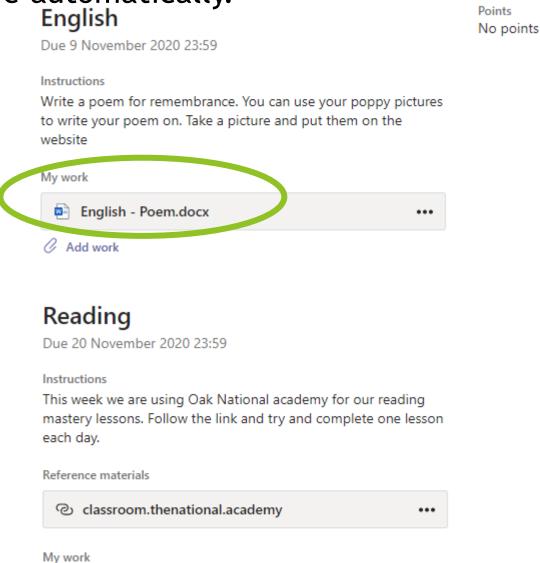

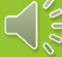

# Within PowerPoint, you can use the 'Draw' function

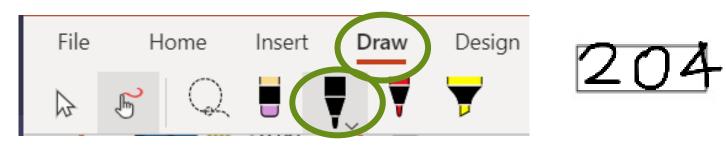

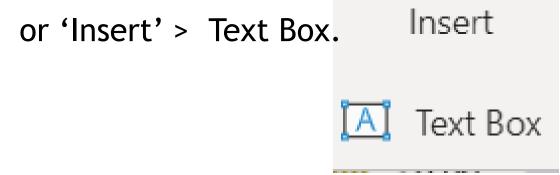

eg 1,204

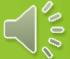

In 'Reference materials', there might be a PDF document to open, a website to visit or video link to watch.

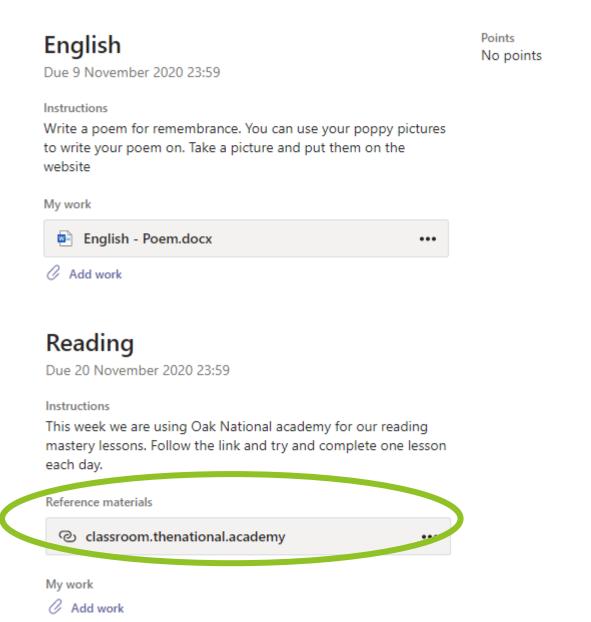

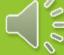

# To add work yourself, click on the paper clip to 'Add Work'. It could be a document produced within Microsoft Teams.

### Reading

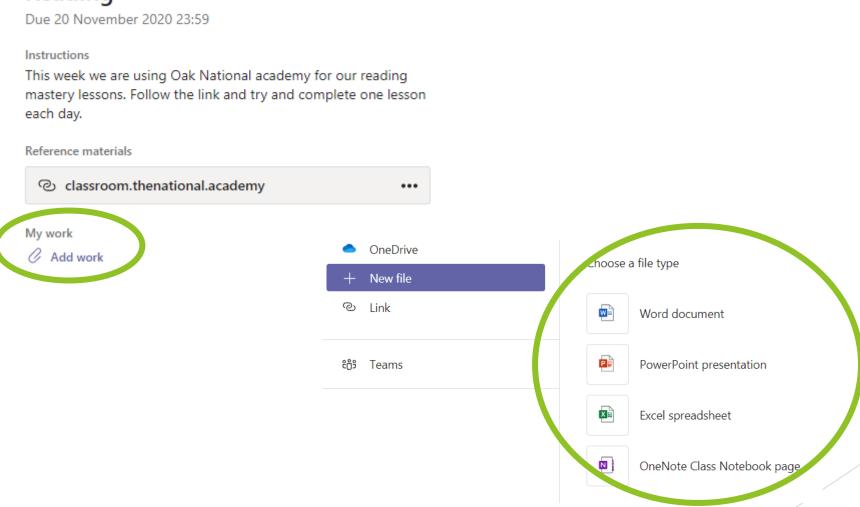

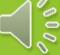

# It could be a file saved on a device, like a photo or screenshot.

•••

## Reading

Due 20 November 2020 23:59

Instructions

This week we are using Oak National academy for our reading mastery lessons. Follow the link and try and complete one lesson each day.

Reference materials

© classroom.thenational.academy

My work

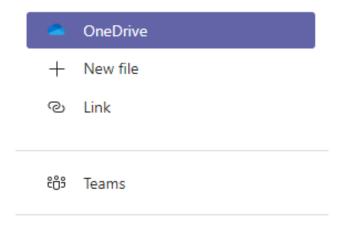

Upload from this device

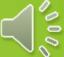

When you have finished, then you can click on 'Hand in'.

Hand in

Your teacher will be able to see what you have done and will give you feedback.

Check back for feedback by clicking on

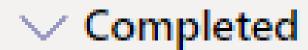

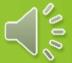

If you need to contact your teacher for help, Click on the 'Activity' button, then 'Posts'.

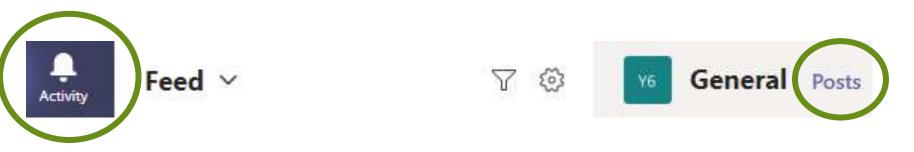

Click on New conversation and type your message.

Remember, this is not a place for private chats with friends as all the teachers and the yeargroup can see it.

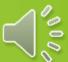

If you need any help with logging in, please email the school and your message will be forwarded to a member of staff.

admin.greatcrosby@schools.sefton.gov.uk

Thank you for your help and patience.

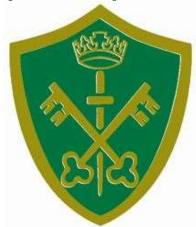

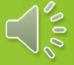